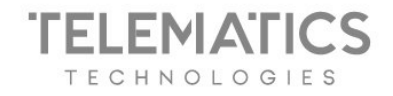

# Jak usunąć historię ciasteczek w swojej przeglądarce?

W każdej chwili możesz usunąć historię ciasteczek z Twojej przeglądarki. W zależności od wykorzystywanej przez Ciebie przeglądarki, opcja usunięcia plików cookies może się różnić. Poniżej znajdziesz przykładowe instrukcje usuwania ciasteczek

## **Google Chrome:**

- Kliknij menu (trzy kropki) na pasku przeglądarki
- Wybierz *Ustawienia*
- Kliknij *Prywatność i bezpieczeństwo*
- Wybierz *Ustawienia witryn*
- Wybierz *Pokaż uprawnienia i zapisane dane wszystkich witryn*
- Wybierz witrynę, z której chcesz usunąć historię zapisanych ciasteczek
- Kliknij menu (3 kropki) i wybierz opcję *Wyczyść dane*

# Więcej o [ustawieniach](https://support.google.com/chrome/answer/95647?hl=pl) przeglądarki Chrome.

#### **Firefox**:

- Kliknij menu (trzy paski) na pasku przeglądarki
- Wybierz *Ustawienia*
- Kliknij *Prywatność i bezpieczeństwo* z lewego menu
- W sekcji *Ciasteczka i dane witryn*, kliknij *Zachowane dane*
- Pojawi się okienko, w którym wpisz domenę, z której chcesz usunąć historię ciasteczek
- Wybierz domenę i kliknij *Usuń zaznaczone*
- *●* Kliknij *Zapisz zmiany*

Więcej o [ustawieniach](https://support.mozilla.org/pl/kb/usuwanie-ciasteczek-i-danych-stron-firefox) przeglądarki Firefox.

*G* naviexpert **RYSIEK S** naviexpert (P) FindPark

Telematics Technologies sp. z o.o. Al. Jerozolimskie 181 B 02-222 Warszawa

tel.: +48 693 331 723 www.telematicstechnologies.com biuro@telematicstechnologies.com Oddział w Poznaniu ul. Zagrodnicza 30 61-654 Poznań

seeva

KRS 0000688279 NIP: 5252717680 REGON: 367906160

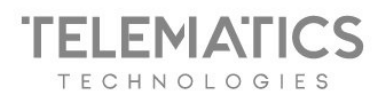

## **Edge:**

- Kliknij klawisz F12, a następnie przycisk *Otwórz DevTools*
- Wybierz *Aplikacje/Application*
- Z lewego menu wybierz *Cookies*
- Wybierz witrynę, z której chcesz usunąć historię cookies
- Kliknij na nazwę witryny prawym przyciskiem myszy i wybierz *Wyczyść/Clear*

Więcej o [ustawieniach](https://support.microsoft.com/pl-pl/microsoft-edge/usuwanie-plik%C3%B3w-cookie-w-przegl%C4%85darce-microsoft-edge-63947406-40ac-c3b8-57b9-2a946a29ae09) przeglądarki Edge.

## **Opera:**

- Kliknij menu (3 paski) na pasku przeglądarki
- Wybierz *Przejdź do pełnych ustawień przeglądarki*
- *●* Rozwiń zakładkę *Zaawansowane*
- Wybierz *Prywatność i bezpieczeństwo*
- Kliknij *Ustawienia witryny*
- Kliknij *Pokaż uprawnienia i zapisane dane wszystkich witryn*
- W wyszukiwarce wpisz witrynę, z której chcesz usunąć historię ciasteczek
- Przy wyszukanej domenie kliknij trzy kropki
- Wybierz *Wyczyść dane*

Więcej o [ustawieniach](https://help.opera.com/pl/latest/web-preferences/) przeglądarki Opera.

# **Safari:**

- Kliknij *Safari* na pasku przeglądarki
- Wybierz *Preferencje*
- Przejdź do zakładki *Prywatność*
- Kliknij *Zarządzaj danymi witryn*

*G* naviexpert **RYSIEK C** naviexpert (P) FindPark

Telematics Technologies sp. z o.o. Al. Jerozolimskie 181 B 02-222 Warszawa

tel.: +48 693 331 723 www.telematicstechnologies.com biuro@telematicstechnologies.com Oddział w Poznaniu ul. Zagrodnicza 30 61-654 Poznań

seeva

KRS 0000688279 NIP: 5252717680 REGON: 367906160

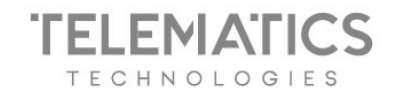

- Wyszukaj domenę, w której chcesz usunąć historię ciasteczek
- Zaznacz wybraną domenę
- Kliknij *Usuń*

Więcej o [ustawieniach](https://support.apple.com/pl-pl/guide/safari/sfri11471/mac) przeglądarki Safari.

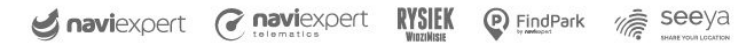

Telematics Technologies sp. z o.o. Al. Jerozolimskie 181 B 02-222 Warszawa

tel.: +48 693 331 723 www.telematicstechnologies.com biuro@telematicstechnologies.com Oddział w Poznaniu ul. Zagrodnicza 30<br>61-654 Poznań

KRS 0000688279<br>NIP: 5252717680 REGON: 367906160